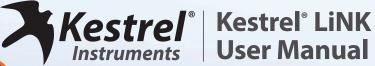

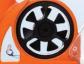

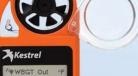

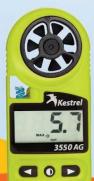

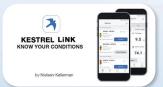

Be Informed. Be Prepared. **Know Your Conditions.** 

www.kestrelinstruments.com

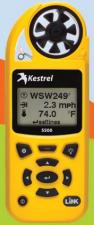

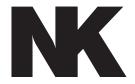

## Nielsen-Kellerman (NK) **Family of Weather Brands**

### **Weather Monitoring Solutions For Your Profession or Passion**

NK understands that you depend on accurate measurements to understand changing environmental conditions. The need for immediate and accurate weather data from monitoring devices that simply work is vital to taking action. Because knowing your conditions means making the right decision.

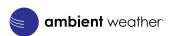

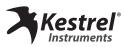

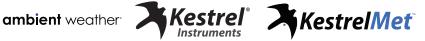

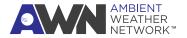

## **Contents**

| Download and Install the App4       |
|-------------------------------------|
| Connect to Your Kestrel Device5     |
| Firmware Update 6-7                 |
| Name Your Kestrel Device8-9         |
| Set Up Device Dashboard10-11        |
| Multi-Device Dashboard12-13         |
| Capture a Dashboard Snapshot 14-15  |
| Record a Session 16-19              |
| Manage Device Data20-21             |
| Customize Units of Measurement22-23 |
| Add Alerts24-25                     |
| View Historical Data26-28           |
| Beacon Mode to Locate Your Device29 |
| Relative Humidity Calibration30-31  |

## **Download and Install the App**

- » Open the app store for your device. Search for "Kestrel LiNK."
- » Download and install the Kestrel LiNK app with the blue and white app icon. The Kestrel LiNK (Legacy) app (gray and yellow icon) will eventually be discontinued.
- » If you are transitioning from Kestrel LiNK (Legacy) to the current app, please export your data to save a copy.

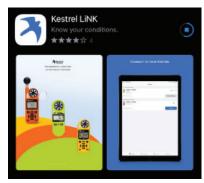

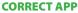

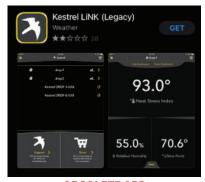

**OBSOLETE APP** 

### **Connect to Your Kestrel Device**

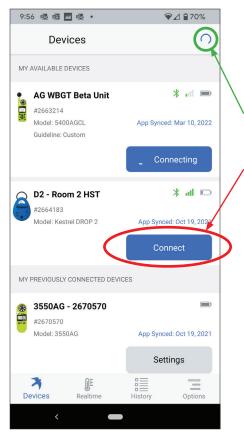

- » Launch the Kestrel LiNK app.
- » Tap the refresh icon to search for Kestrels in range that are not currently synced to a device.
- » To connect a device, tap "Connect" when it appears.
- » You might have to accept prompts to allow access to Bluetooth.

**NOTE:** It might take a couple of attempts to succesfully connect to your device.

## **Firmware Update**

Once you connect your device, you may receive a prompt stating "New Firmware Required." Tap OK.

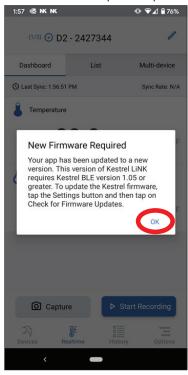

Tap "Settings" to check for new firmware.

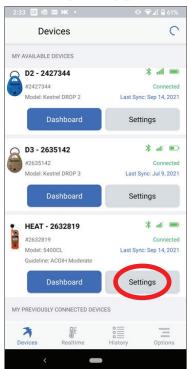

## **Firmware Update**

Tap "Check for Firmware Updates."

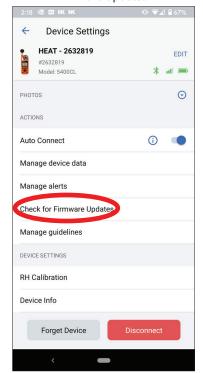

Tap "UPDATE" if a new firmware update is available.

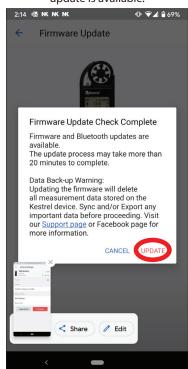

**NOTE:** Firmware update may take more than 20 mins. A fresh battery in your device is recommended.

### Name Your Kestrel Device

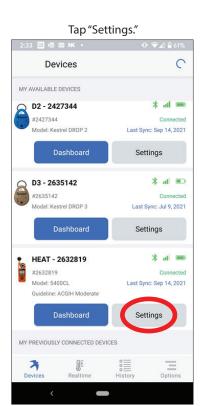

Tap "Edit" to change the name and color of your device within the LiNK app.

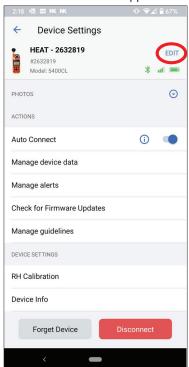

### **Name Your Kestrel Device**

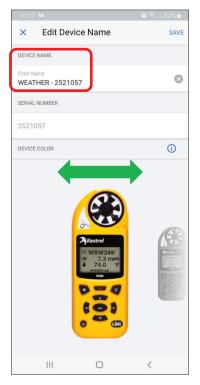

Enter a new name for the Kestrel. Tap "Save" when completed.

Swipe left or right to change the color of the Kestrel. Tap "Save" when completed.

## **Set Up Device Dashboard**

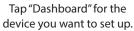

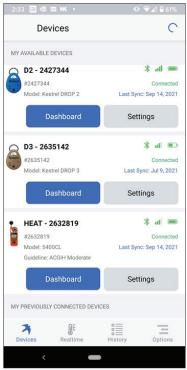

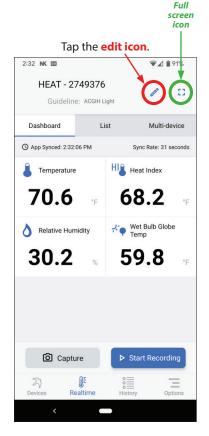

## **Set Up Device Dashboard**

Tap radio boxes on left to add/remove measurements you want on the live dashboard. Drag and drop the bar icons to change order. Tap "SAVE."

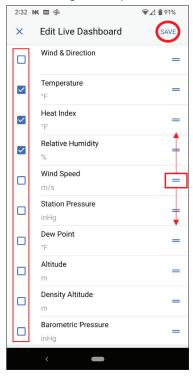

Tap the **full screen icon** to display live measurements in full screen mode. Select the back button on your device to exit full screen.

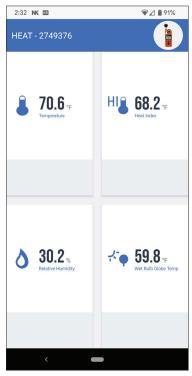

### **Multi-Device Dashboard**

You can customize a multi-device dashboard to view live measurements from several connected devices at once and filter data from each device.

To display data from more than one Kestrel device, you must switch to the "Multi-Device" dashboard.

Tap the "Dashboard" button of a connected Kestrel device.

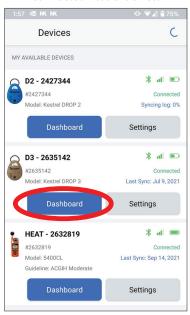

Tap Multi-device and use the plus/edit icons to make changes.

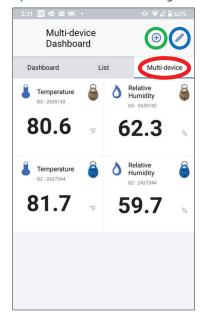

### **Multi-Device Dashboard**

Use the **plus** icon to select measurements to add and which device to provide chosen measurements.

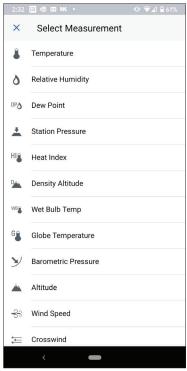

Use the **edit icon** to select measurements you want removed from the multi dashboard and/or change the viewing order.

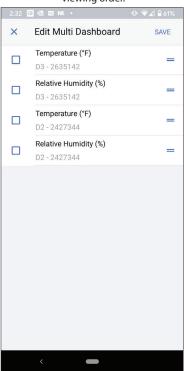

## **Capture a Dashboard Snapshot**

Go to your device dashboard and tap "Capture."

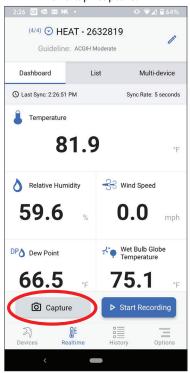

Tap "VIEW" to check out your snapshot.

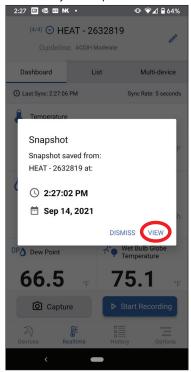

## **Capture a Dashboard Snapshot**

Select which measurements you would like to export, then tap the **share icon** at the top right corner to export the file as a CSV or PDF.

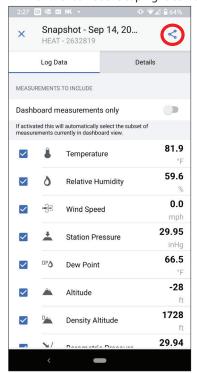

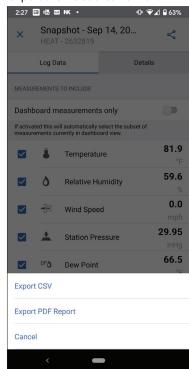

### Record a Session

To record a session, go to your device dashboard and tap "Start Recording."

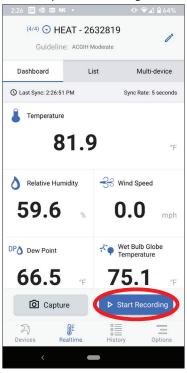

Once you end recording, you will see the following prompt. Tap "VIEW" to see your session.

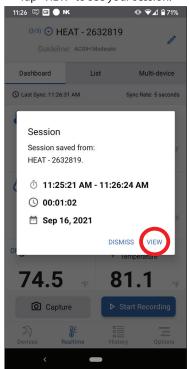

### **Record a Session**

Use the Measurements tab select which measurements you want to export.

Tap the **share icon** to export the data in CSV or PDF format.

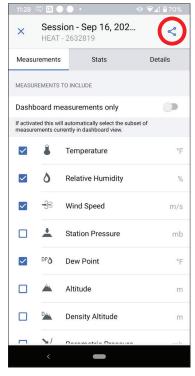

## Record a Session (cont)

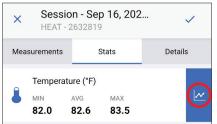

Use the Stats tab to view the recorded measurement over time. Tap the **chart icon** to see a graph visual.

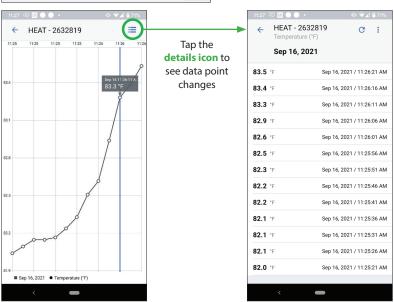

### Record a Session (cont)

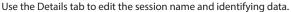

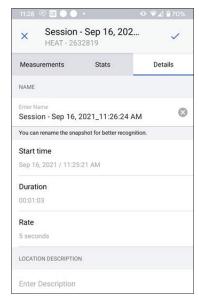

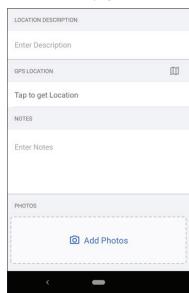

## **Manage Device Data**

In the "Devices" list, tap "Settings" for the device that you want to manage.

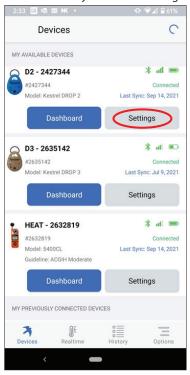

Tap "Manage device data."

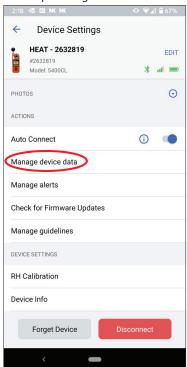

## **Manage Device Data**

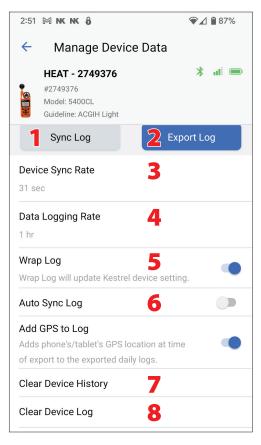

#### 1. Sync Log:

Tap to get the latest data log from this Kestrel device.

#### 2. Export Log:

Export data log to email or another platform.

#### 3. Device Sync Rate:

How often the app is updated when connected to this Kestrel device.

#### 4. Data Logging Rate:

Time interval for how often this Kestrel device logs data.

#### 5. Wrap Log:

When "ON," oldest data on this Kestrel device will be overwritten with the latest data. When "OFF," logging will stop when device memory is full.

#### 6. Auto Sync Log:

When "ON," this Kestrel device automatically syncs to get the latest data log upon connection.

#### 7. Clear Device History:

Clears all stored data from this device in the app.

#### 8. Clear Device Log:

Clears all stored data in this Kestrel device.

### **Customize Units of Measurement**

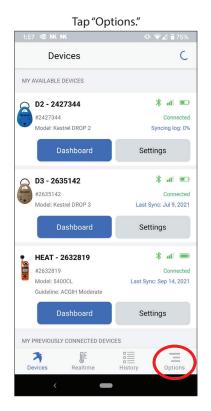

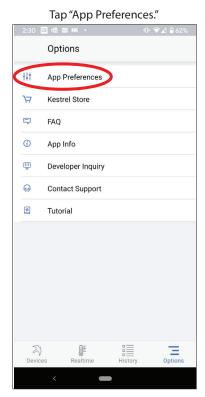

### **Customize Units of Measurement**

#### Tap "App Units of Measure."

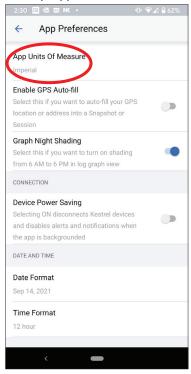

# Tap "Custom" to choose your own units of measure

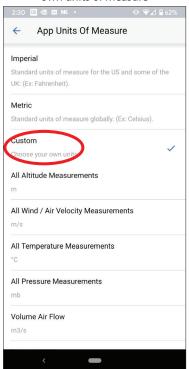

### **Add Alerts**

Go to the Device Settings for the device you want alerts from, then tap "Manage Alerts."

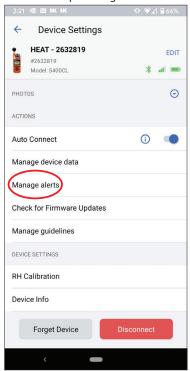

Tap "Add Alerts."

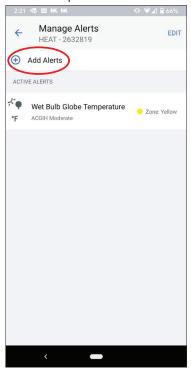

### **Add Alerts**

Tap the device measurement for which you want an alert.

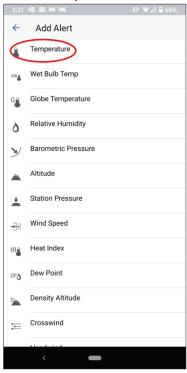

Enter email/cell number information and toggle switch(es) to turn on email and/or text message alerts.

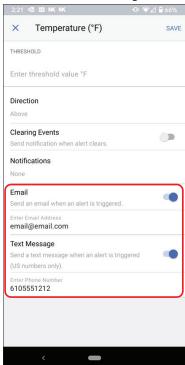

### **View Historical Data**

Tap "History." Tap the **calendar icon** to expand to month-at-a-glance view. Select a day that has data associated with it by looking for the dot under the date. Tap "DAILY LOG" to open the historical data for that device on that date.

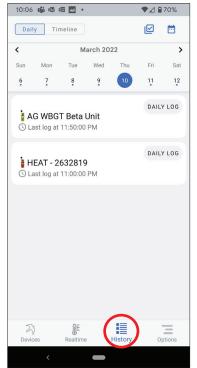

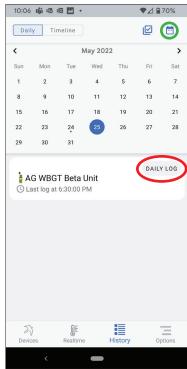

Select which measurements you would like to export/share. Click "Save" when all required measurements are selected.

Once selected data is saved, you can then click on the **export icon** to save or share a CSV file via email.

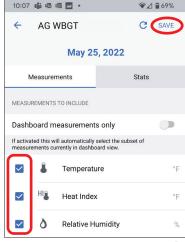

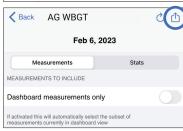

### **View Historical Data**

Go to the "Stats" tab to view trend data. Tap the **chart icon** for graphical trend view.

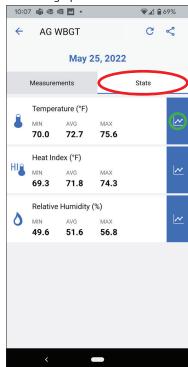

### **View Historical Data** (cont)

To select a date and time range for the data instead of a daily log, tap "Timeline." Then tap the **filter icon**.

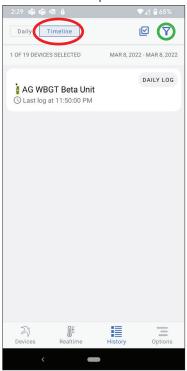

Select the **devices** you would like to filter. Then select the **date range** of data you would like to view.

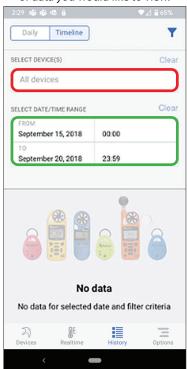

### **Beacon Mode to Locate Your Device**

Use the beacon mode to flash the light on your selected device to easily locate the device that is currently being used for measurements.

Tap "Settings" for the device you want to locate.

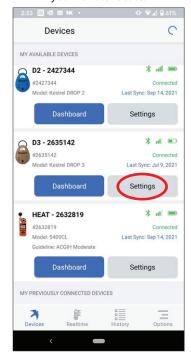

Tap "Locate with Beacon Mode."

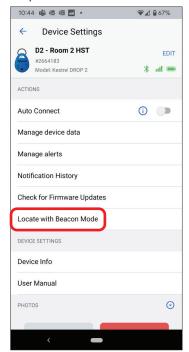

## **Relative Humidity Calibration**

In the "Devices" list, tap "Settings" for the device.

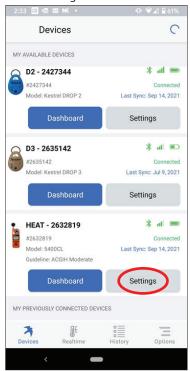

Tap "RH Calibration."

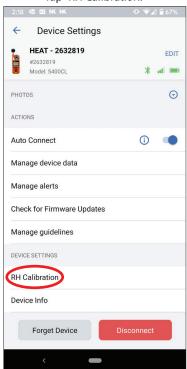

## **Relative Humidity Calibration**

The "RH Calibration Reminder" will tell you when you are due to recalibrate RH. Tap the URL link to view calibration guidelines. Once recalibration is complete, tap "Reset Reminder" to reset the reminder alert.

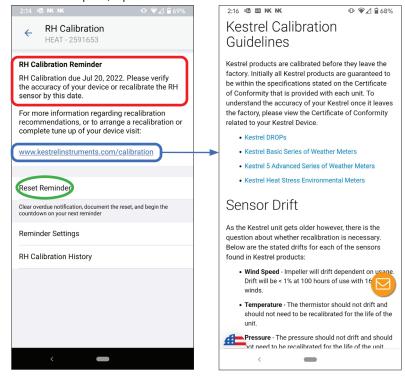

### Manufactured and Distributed by:

NIELSEN-KELLERMAN
21 Creek Circle, Boothwyn, PA 19061
Phone Continental US: (610) 447-1555
Phone International: (800) 784-4221
www.kestrelinstruments.com
info@kestrelinstruments.com

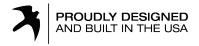